## **D2L Quick Guide: Syncing Gmail Calendar with D2L**

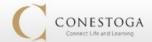

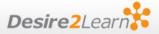

This guide will walk you through the steps required to synchronize your Gmail calendar with the calendar feature in Desire2Learn.

## Part 1: Configuring D2L

1. On the landing page for any course, click the arrow beside "Calendar" and choose "Go to Calendar"

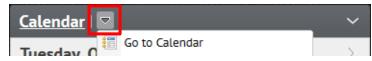

- 2. At the top right-hand corner of the Calendar screen, click **Settings**.
- 3. In the Calendar Options, under the sub-heading "Calendar Feeds", click the box beside **"Enable Calendar Feeds"**, then click **Save** at the bottom of the page.
- 4. Click on **"Subscribe"** at the top right-hand corner of the screen

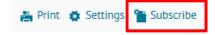

 In the Calendar Subscription window you have a choice to which calendars you want to sync. It will automatically default to "All Calendars and Tasks"

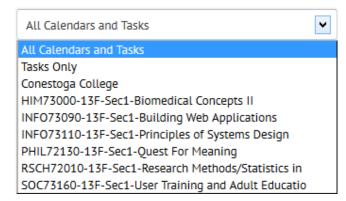

6. Select and copy the URL (web address) provided (Ctrl + C)

## Part 2: Synchronizing with GMail

- Log onto your Gmail account
- 2. Click on "Calendar"
- On the left-hand side of the screen there are two options "My Calendars" and "Other Calendars"; click on the **down arrow** beside Other Calendars
- 4. Select "Add by URL"

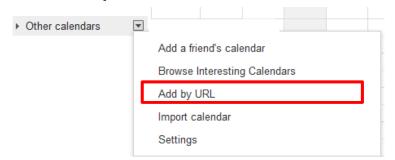

5. Paste the URL you copied in the previous step into the text field provided. (Ctrl + V)

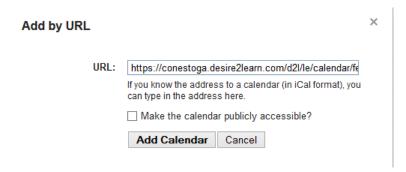

**6.** Click "**Add Calendar**" to finish synchronizing your calendar.